### **WEEE Warning Message**

### Symbol for Separate Collection in European Countries

This symbol indicates that this product is to be collected separately.

The following apply only to users in European countries:

- This product is designated for separate collection at an appropriate collection point. Do not dispose of as household waste.
- For more information, contact the retailer or the local authorities in charge of waste management.

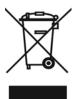

### **FCC STATEMENT**

This device complies with Part 15 of the FCC Rules. Operation is subject to the following two conditions:

- (1). This device may not cause harmful interference, and
- (2). This device must accept any interference received, including interference that may cause undesired operation.

### Note:

This equipment has been tested and found to comply with the limits for Class B digital devices, pursuant to Part 15 of the FCC rules. These limits are designed to provide reasonable protection against harmful interference in a residential installation. This equipment generates uses and can radiate radio frequency energy and, if not installed and used in accordance with the instructions, may cause harmful interference to radio communications.

However, there is no guarantee that interference will not occur in a particular installation. If this equipment does cause harmful interference to radio or television reception, which can be determined by turning the equipment off and on, the user is encouraged to try to correct the interference by one or more of the following measures:

- Reorient or relocate the receiving antenna
- Increase the separation between the equipment and receiver
- Connect the equipment into an outlet on a circuit different from that to which the receiver is connected

Use of shielded cable is required to comply with Class B limits in Subpart B of Part 15 of the FCC rules.

Do not make any changes or modifications to the equipment unless otherwise specified in the manual. If such changes or modifications should be made, you could be required to stop operation of the equipment.

### **Product Information**

- Product design and specifications are subject to change without notice. This
  includes primary product specifications, software, software drivers, and user's
  manual. This User Manual is a general reference guide for the product.
- 2. The product and accessories that come with your camera may be different from those described in this manual. This is due to the fact that different retailers often specify slightly different product inclusions and accessories to suit their market requirements, customer demographics, and geographical preferences. Products very often vary between retailers especially with accessories such as batteries, memory cards, cables, carrying cases/pouches, and language support. Occasionally a retailer will specify a unique product color, appearance, and internal memory capacity. Contact your dealer for precise product definition and included accessories.
- The illustrations in this manual are for the purpose of explanation and may differ from the actual design of your camera.
- The manufacturer assumes no liability for any errors or discrepancies in this user manual.
- For driver updates, you can check the "Download" section of our website, www.geniusnet.com

### SAFETY INSTRUCTIONS

Read and understand all Warnings and Cautions before using this product.

### **Warnings**

If foreign objects or water have OKed the camera, turn the power OFF and remove the battery. Continued use in this state might cause fire or electric shock. Consult the store of purchase.

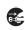

If the camera has fallen or its case has been damaged, turn the power OFF and remove the battery.
Continued use in this state might cause fire or electric shock. Consult the store of purchase.

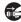

| ■ Do not disassemble, change or repair the camera.                                |     |
|-----------------------------------------------------------------------------------|-----|
| This might cause fire or electric shock. For repair or internal inspection,       | (   |
| ask retailer where you purchased it.                                              |     |
| Do not use the camera in areas near water.                                        |     |
| This might cause fire or electric shock. Take special care during rain,           | (   |
| snow, on the beach, or near the shore.                                            |     |
| Do not place the camera on inclined or unstable surfaces.                         | -   |
| This might cause the camera to fall or tilt over, causing injury.                 | •   |
| Keep the batteries out of the reach of children.                                  |     |
| Swallowing batteries might cause poisoning. If the battery is accidentally        | - ( |
| swallowed, immediately consult a physician.                                       |     |
| ■ Do not use the camera while you are walking, driving or riding a                |     |
| motorcycle.                                                                       | (   |
| This might cause you to fall over or result in a traffic accident.                |     |
|                                                                                   |     |
| autions                                                                           |     |
|                                                                                   | _   |
| ■ Insert the batteries paying careful attention to the polarity (+ or –) of       |     |
| the terminals.                                                                    |     |
| Inserting the batteries with its polarities inverted might cause fire and injury, |     |
| or damage to the surrounding areas due to the battery rupturing or leaking.       | _   |
| Do not fire the flash close to anyone's eyes.                                     |     |
| This might cause damage to the person's eyesight.                                 | _   |
| Do not subject the LCD monitor to impact.                                         |     |
| This might damage the glass on the screen or cause the internal fluid to          |     |
| leak. If the internal fluid OKs your eyes or comes into contact with your         |     |
| body or clothes, rinse with fresh water.                                          |     |
| If the internal fluid has OKed your eyes, consult a physician to receive          |     |
| treatment.                                                                        | _   |
| A camera is a precision instrument. Do not drop it, strike it or use              |     |
| excessive force when handling the camera.                                         |     |
| This might cause damage to the camera.                                            | _   |
| Do not use the camera in humid, steamy, smoky, or dusty places.                   |     |
| This might cause fire or electric shock.                                          | _   |
| Do not remove the battery immediately after long period of                        |     |
| continuous use.                                                                   |     |
| The battery becomes hot during use. Touching a hot battery might cause            |     |
| burns.                                                                            | _   |
| Do not wrap the camera or place it in cloth or blankets.                          |     |
| This might cause heat to build up and deform the case, resulting in fire.         |     |
| Use the camera in a well-ventilated place.                                        | _   |
| ■ Do not leave the camera in places where the temperature may rise                |     |
| significantly, such as inside a car.                                              |     |
| This might adversely affect the case or the parts inside, resulting in fire.      |     |

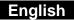

Before you move the camera, disconnect cords and cables.
 Failure to do this might damage cords and cables, resulting in fire and electric shock.

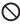

### **Notes on Battery Usage**

When you use the battery, carefully read and strictly observe the **Safety Instructions** and the notes described below:

- Use only the specified battery
- Avoid using the battery in extremely cold environments as low temperatures can shorten the battery life and reduce camera performance.
- When you are using the new rechargeable battery or rechargeable battery that has not been used for an extended period of time (the battery that passed the expiry date is an exception) might affect the number of images that can be captured. Therefore, to maximize its performance and lifetime, we recommend that you fully charge the battery and discharge it for at least one complete cycle before use.
- The battery may feel warm after long period of continuous use of the camera or the flash. This is normal and not a malfunction.
- The camera may feel warm after long period of continuous use. This is normal and not a malfunction.
- If the battery is not to be used for a long period of time, remove it from the camera to prevent leakage or corrosion.
- If the battery is not to be used for a long period of time, store it after no battery power left. If the battery is stored for a long time in a fully charged state, its performance may be impaired.
- Always keep the battery terminals in a clean state.
- Risk of explosion if battery is replaced by an incorrect type.
- Dispose of used batteries according to the instructions.
- We recommend the battery should be charged 8 hours for first time use.

# **CONTENTS**

| GETTING TO KNOW YOUR CAMERA               |    |
|-------------------------------------------|----|
| Overview                                  | 9  |
| STANDARD ACCESSORIES                      | 9  |
| FRONT VIEW                                | 10 |
| KEYPAD ILLUSTRATION                       | 10 |
| SIDE VIEW                                 | 11 |
| GETTING STARTED                           | 12 |
| LOADING THE BATTERY                       | 12 |
| Inserting and Removing an SD Card         | 12 |
| PROTECTING DATA ON AN SD CARD             | 12 |
| TURNING THE CAMERA ON AND GETTING STARTED | 13 |
| TURNING THE CAMERA OFF                    | 13 |
| RECORD MODE                               | 14 |
| BUTTON FUNCTION                           | 14 |
| LCD MONITOR INFORMATION                   | 15 |
| H.264 MOVIE RECORDING                     | 16 |
| PICTURE RECORDING                         | 16 |
| VOICE MODE                                | 17 |
| USING DIGITAL ZOOM                        | 17 |

| OPTIONS FOR RECORD MODE                     | 18 |
|---------------------------------------------|----|
| OPERATIONS FOR RECORD MODE                  | 18 |
| DEFAULT SETTING AND VALIDATION              | 19 |
| MOVIE MODE SUBMENU SETTING                  | 19 |
| Movie Resolution                            | 19 |
| Possible recording time / sec (video clip ) | 20 |
| Exposure                                    | 20 |
| Light                                       | 21 |
| Sharpness                                   | 22 |
| White Balance                               |    |
| Motion Stabilization                        |    |
| Motion Detection                            |    |
| Night Mode                                  | 24 |
| CAMERA MODE SETTING                         | 24 |
| Picture Resolution                          |    |
| Possible number of shots (still image)      |    |
| Exposure                                    | 25 |
| Two in One (Camera Mode Only)               | 26 |
| Photo Frame (Camera Mode Only)              |    |
| Flash                                       |    |
| Self-timer (Camera Mode Only)               | 28 |
| Sharpness                                   |    |
| White Balance                               |    |
| Multi-Snap (Camera Mode Only)               | 30 |
| Back Light Mode                             |    |
| Date Printing (Camera Mode Only)            |    |
| Night Mode                                  |    |
| VOICE MODE                                  | 32 |
| EFFECT SETTING                              | 32 |
| SETTING MENU                                | 33 |
| Sound                                       | 33 |

| Time Setting                              | 34 |
|-------------------------------------------|----|
| Format Memory                             | 34 |
| TV System                                 | 35 |
| Selecting Interface Language              |    |
| Default Setting                           |    |
| PLAYBACK MODE                             | 36 |
| LCD Monitor Information                   | 36 |
| MOVIE PLAYBACK                            | 38 |
| Delete Movies                             | 38 |
| Thumbnail Function                        | 39 |
| Lock Movies                               | 40 |
| Repeat Movies                             | 40 |
| PICTURE PLAYBACK                          | 42 |
| Delete Picture                            | 43 |
| Thumbnail Function                        | 43 |
| Lock Pictures                             | 44 |
| Slide Show                                | 45 |
| VOICE PLAYBACK                            | 46 |
| Tele/Wide and Right/Left Buttons Function | 46 |
| LISTENING TO MP3 MUSIC                    | 49 |
| TRANSFER MP3 MUSIC TO THE CAMERA          | 49 |
| LISTEN TO MP3 MUSIC                       | 49 |
| Listen to MP3 Music with earphone         | 50 |
| VIEWING MOVIE ON PC                       | 51 |
| SHARE MOVIE                               | 51 |
| VIEWING PICTURES AND MOVIES ON A TV       | 52 |

| Connecting to a high-definition TV                                                  | 52 |
|-------------------------------------------------------------------------------------|----|
| Connecting to a non-high-definition 16:9 (Wide) or 4:3 TV _                         | 5. |
| ARCSOFT MEDIA CONVERTER                                                             | 54 |
| ARCSOFT MEDIA CONVERTER                                                             | 54 |
| BURNING THE RECORDED CLIP INTO DVD                                                  | 5  |
| UPLOADING VIDEO FILES TO YOUTUBE                                                    | 6  |
| SYSTEM REQUIREMENT                                                                  | 6  |
| TRANSFERRING DATA TO A COMPUTER                                                     | 6  |
| Installing the Digital Camera Driver                                                | 6  |
| CONNECTING YOUR CAMERA TO A COMPUTER<br>Mass Storage Device Mode<br>Web Camera Mode | 6  |
| INSTALLING BUNDLED SOFTWARE                                                         |    |
| SPECIFICATIONS                                                                      | 7  |
| TROUBLESHOOTING                                                                     | 7  |

# **Getting to Know Your Camera**

### Overview

П

Thank you for purchasing the new digital video camera!

This multi-function digital video camera with a 5 Mega Pixel CMOS sensor can take H.264 movies which videos can be taken with in certain amount of memory. High quality images with up to 11 mega pixels can also delivered smoothly. With a color LCD monitor, users can compose images and examine them easily. The G-Shot HD54 can also connect DV to a HDTV by HDMI cable, and easily playback recorded high-definition videos on the wide screen of an HDTV.

Other features provided by this camera include the following:

True 5.0 Mega pixels CMOS sensor

|          | H.264 Digital Video Camera Voice Recorder Music Player Security Motion Detect Web Camera 8X Digital Zoom 2.4" TFT LCD Supports up to 8GB SD Card Night Mode, LED light and backlight Photo frame                         |
|----------|----------------------------------------------------------------------------------------------------|
| _        | ard Accessories                                                                                                    |
| npack th | ne package and make sure all standard accessories listed are included:                                                                                                    |
|          | Digital Video Camera USB Cable AV out Cable HDMI Cable CD-ROM ( Driver, Arcsoft Software and User Manual) Quick Guide Lithium-ion Rechargeable Battery Power adaptor AC Plug Adaptor for EU to US Earphone Pouch & Strap |

### **Front View**

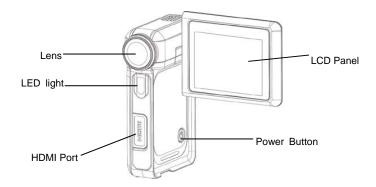

# **KeyPad illustration**

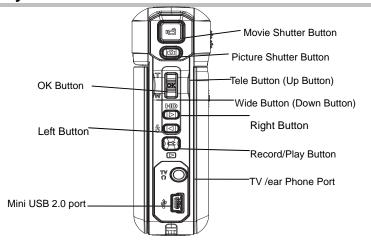

# **Side View**

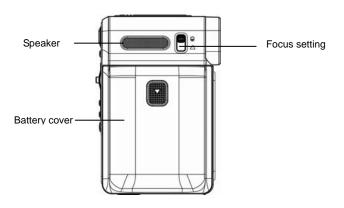

# **Getting Started**

### **Loading the Battery**

Before using the camera, end users must load NP60 rechargeable Li-ion Battery.

- 1. Follow the arrow direction and slide to eject the battery cover.
- 2. Insert the batteries according to the correct polarity marks ( + or -)
- 3. Close the battery cover firmly.

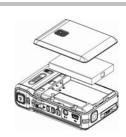

### Inserting and Removing an SD Card

The camera comes with internal memory (64MB) which allows you to store pictures, movies, recorded voice and music. You can expand the memory capacity by using an optional SD memory card. To insert a memory card:

- Insert the memory card into the correct position.
- To remove an installed SD card, press the card inwards to release it
- When the card pops out, gently remove it from its slot.

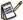

### NOTE

 When a memory card is being used, movies and pictures are saved on the card rather than on the built-in memory.

### **Protecting Data on an SD Card**

SD card is read-only by locking the SD card. No pictures, movies and voice can be recorded when the SD card is locked. Make sure the lock is in writeable position before recording any media.

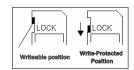

# **Turning the Camera On and Getting Started**

To turn on the camera:

- Flip out the LCD panel and the camera will turn on automatically.
- 2. Or you can press the Power Button for one second to turn it on.
  - □ To take a movie, press the Movie Shutter Button (□).
    □ To take a picture, press the Picture Shutter Button (□).
  - ☐ To record voice, press the OK Button to OK Record Menu. Use Direction Buttons to choose Voice Pen Option. Press Movie Shutter Button to start voice recording.
  - ☐ To take movie at HD resolution, press Right Button to switch to HD mode, then press the Movie shutter button.
  - ☐ To view stored movies, pictures or listen to Voice recordings and Music, press the RECORD/PLAY button once to switch to Playback Mode. Press it a second time to return to Record Mode.

### **Turning the Camera Off**

To turn off the Camera, you can either press the Power Button for one second, or you can place the LCD panel back to its original position.

# **Record Mode**

# **Button Function**

|                | Power Button: Press down for one second to turn on or turn off the camera.                               |
|----------------|----------------------------------------------------------------------------------------------------|
|                | Movie Shutter Button: 1. Start to take a movie, or record voice. 2. To stop recording, press it again.   |
| #D<br> ><br> } | Left Button : Flash ON/OFF/Red-Eye Reduction/Light ON/Auto Right Button: HD mode                         |
|                | Picture Shutter Button:<br>Take a picture                                                                |
| OK W           | Tele/Wide Button: Digital Zoom in and out. OK Button: Menu ON                                            |
|                | Marco switch: switch between Marco Mode and Normal Mode.                                                 |
|                | RECORD/PLAY Button functions:  1. Switch between Record/Playback Modes.  2. Return to the previous page. |

# **LCD Monitor Information**

The indicators below will display on the LCD when movies and pictures are recorded:

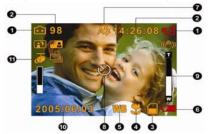

|     | Record                                                                                     | Record Mode        |  |  |  |  |
|-----|--------------------------------------------------------------------------------------------|--------------------|--|--|--|--|
|     | Movie Record Mode                                                                          |                    |  |  |  |  |
|     | Picture Record Mode                                                                        |                    |  |  |  |  |
|     | Voice Record Mode                                                                          |                    |  |  |  |  |
|     | (((n))) Motion Stabilization                                                               |                    |  |  |  |  |
|     | Night Mode                                                                                 |                    |  |  |  |  |
|     | Multi-Snap Mode                                                                            |                    |  |  |  |  |
|     | <b>.</b> ₹•                                                                                | Backlight Mode     |  |  |  |  |
| (1) | 1) Resolution                                                                              |                    |  |  |  |  |
|     | Movie:                                                                                     | HD , D1, VGA, QVGA |  |  |  |  |
|     | Picture: ★★High / ★★Standard/ ★ Low                                                        |                    |  |  |  |  |
| (2) | Number of images or recording time of movie that can still be taken at current resolution. |                    |  |  |  |  |
| (3) |                                                                                            | SD card inserted   |  |  |  |  |
| (4) | Macro Position Focusing                                                                    |                    |  |  |  |  |

| (5)  | WB          | White Balance                       |  |  |  |
|------|-------------|-------------------------------------|--|--|--|
| (6)  | Battery     | indicator: full power, medium power |  |  |  |
|      |             | low power, no power                 |  |  |  |
| (7)  | A <b>\$</b> | Auto Flash                          |  |  |  |
|      | 4           | Flash on                            |  |  |  |
|      | <b>②</b>    | Flash Off                           |  |  |  |
|      | <b>•</b>    | Red Eye Reduction                   |  |  |  |
|      |             | LED On                              |  |  |  |
| (8)  | B           | Self-timer enabled                  |  |  |  |
| (9)  | 8X digit    | 8X digital zoom                     |  |  |  |
| (10) | Date: Y     | Date: YYYY/MM/DD                    |  |  |  |
|      | Time: I     | HH:MM:SEC                           |  |  |  |
| (11) | <b>5</b>    | Motion Detection                    |  |  |  |

### **H.264 Movie Recording**

Press Movie Shutter button ( ) to start recording. When a movie is recording, a time indicator will display on the LCD monitor. To stop recording, press Movie Shutter Button ( ) again. Press RECORD/PLAY Button to view the recorded movie. Three resolution settings are available: HD, D1, VGA, QVGA

# **Picture Recording**

Press the Picture Shutter Button ( ) to take a picture.

Press RECORD/PLAY Button to view the picture.

Three resolution settings are available:

| Quality       |  |
|---------------|--|
| High Quality★ |  |

| Standard Quality★★ |
|--------------------|
| Low Quality *      |

### Voice mode

### To enable voice recording:

- 1. In Movie/Picture Record Mode, press OK to switch to record menu screen.
- Use Right/Left Buttons to move to Voice Option. Then the Voice Submenu will appear on the screen.
- 3. Use Tele/Wide Button to move between the OK and Exit Option.
- Choose OK option to enable voice recording and press OK to validate the setting and exit.
- 5. Press Movie shutter Button to start/stop voice recording.

## **Using Digital Zoom**

The digital zoom magnifies the images when recording movies or taking pictures.

- 1. To zoom in/out, press the Tele/Wide Button.
- 2. The digital zoom can be set from 1x to 8x and the magnification ratio is shown on the LCD monitor.

# **Options for Record Mode**

| Movie Mode                                                                                                    | Camera Mode                                                                                                    | Voice   | Effect                                                                                   | Setting                                                                                                    |
|----------------------------------------------------------------------------------------------------|----------------------------------------------------------------------------------------------------|---------|------------------------------------------------------------------------------------------|----------------------------------------------------------------------------------------------------|
| <ul> <li>Resolution</li> <li>Exposure</li> <li>Light</li> <li>Sharpness</li> <li>White Balance</li> <li>Stabilization</li> <li>Motion Detect</li> <li>Night Mode</li> <li>Exit</li> </ul> | Resolution Exposure Two in One Photo Frame Flash Self-timer Sharpness White Balance Multi-snap Backlight Date printing Night Mode Exit | OK Exit | <ul> <li>Normal</li> <li>B/W</li> <li>Classic</li> <li>Negative</li> <li>Exit</li> </ul> | Sound     Start-up Screen     Time Setting     Format memory     TV System     Language     Default Setting     Exit |

# **Operations for Record Mode**

| Operation                                                                                                    | Screen                                                                            |
|----------------------------------------------------------------------------------------------------|-----------------------------------------------------------------------------------|
| Press OK when in Movie/Picture<br>Record Mode.                                                                                                    | 98 A\$ 14:26:08                                                                   |
| Use Right/Left Buttons to move between main menu options, which are Movie Mode, Camera Mode, Voice Mode, Effect, and Setting Mode. The submenu will appear when you move to each main option.      Press OK to validate the sub option you select.      Select Exit option to exit submenu. | OK Button  Movie Mode  Resolution  Exposure Sharpness White Balance Motion Detect |

### **Default Setting and Validation**

The following table indicates the camera's default setting as well as its validation. Always: The settings always stay valid.

One Time: The setting is only valid either once or till camera power is off.

|                      | Validation | Default Factory Setting  |  |
|----------------------|------------|--------------------------|--|
| Resolution           | Always     | High for Movie           |  |
|                      |            | Standard for Picture     |  |
| Exposure             | One Time   | 0EV                      |  |
| Light                | One Time   | Off                      |  |
| Sharpness            | One Time   | Level 5                  |  |
| White Balance        | One Time   | Auto                     |  |
| Motion Stabilization | Always     | Off                      |  |
| Motion Detect        | One Time   | Off                      |  |
| Night Mode           | One Time   | Off                      |  |
| Two in One           | One Time   | Off                      |  |
| Photo Frame          | One Time   | Off                      |  |
| Flash                | Always     | Off                      |  |
| Self-Timer           | One Time   | Off                      |  |
| Multi-Snap           | One Time   | Off                      |  |
| Backlight Mode       | One Time   | Off                      |  |
| Date Printing        | Always     | Off                      |  |
| Effect               | One Time   | Normal                   |  |
| Sound                | Always     | On                       |  |
| TV System            | Always     | Depends on shipping area |  |
| Format memory        | One Time   | Off                      |  |
| Language             | Always     | English                  |  |
| Volume               | Always     | Level 6                  |  |

### Movie Mode submenu Setting

Record main menu includes camera setting and other advanced settings. You can use Right/Left Buttons to move between the options and press OK to validate the setting.

#### Movie Resolution

#### To change Movie Resolution:

- 1. In Movie/Picture Record Mode, press OK to switch to record menu screen.
- Use Right/Left Buttons to select Movie Mode. The submenu of Movie Mode will appear on the screen.

- Use (UP/DOWN) Tele/Wide Button to select Resolution then press OK to switch to Resolution submenu.
- 4. Use Tele/Wide Button to move between three settings.
- 5. Press OK to validate the setting and exit.

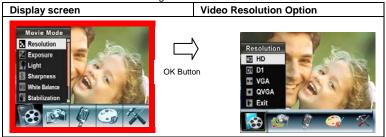

Possible recording time / sec (video clip )

|          | Quality 64 MB internal memory | SD memory Card capacity |          |          |          |          |          |
|----------|-------------------------------|-------------------------|----------|----------|----------|----------|----------|
| Quality  |                               | 128MB                   | 256MB    | 512MB    | 1GB      | 2GB      | 4GB      |
| 1280x720 | 00:01:13                      | 00:04:03                | 00:08:11 | 00:16:23 | 00:31:18 | 01:04:09 | 02:06:02 |
| 720x480  | 00:02:23                      | 00:07:55                | 00:15:48 | 00:31:35 | 01:01:13 | 02:05:28 | 04:06:31 |
| 640x480  | 00:02:40                      | 00:08:52                | 00:17:32 | 00:35:20 | 01:08:29 | 02:20:23 | 04:35:48 |
| 320x240  | 00:09:18                      | 00:30:54                | 00:30:54 | 02:03:06 | 03:58:33 | 08:08:55 | 16:00:34 |

### **Exposure**

The camera adjusts image exposure automatically. In certain circumstances you may wish to adjust the exposure compensation setting.

### To change Exposure setting:

- 1. In Movie/Picture Record Mode, press OK to switch to record menu screen.
- Use Right/Left Buttons to select Movie Mode. The submenu of Movie Mode will appear on the screen.
- 3. Use Tele/Wide Button to move to Exposure Option. Press OK and then the Exposure Submenu will pop out on the screen.
- Use Tele/Wide Button to choose preferred EV value. The change can be previewed immediately.
- 5. Press OK to validate the setting and exit.

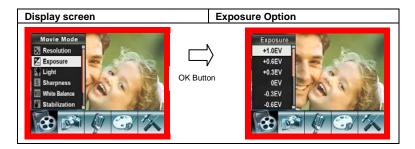

### Light

There are two flash settings under Movie. To change flash settings, press the hot key (Right Button) or select from the option menu.

On (\*\*): The LED will be turned on and provides light in a low light environment.

Off: The LED is turned off.

To change the Light setting from the option menu:

- 1. In Movie/Picture Record Mode, press OK to switch to record menu screen.
- Use Right/Left Buttons to select Movie Mode. The submenu of Movie Mode will appear on the screen.
- Use Tele/Wide Button to move to Light Option. Press OK and the Light submenu will appear on the screen.
- 4. Use Tele/Wide Button to move between the two settings.
- 5. Press OK to validate the setting and exit.

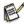

### NOTE

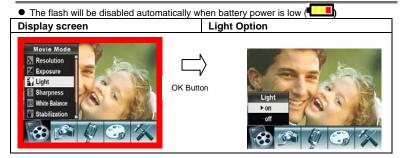

### **Sharpness**

You can soften and sharpen images to achieve different effects.

#### To change Sharpness setting:

- 1. In Movie/Picture Record Mode, press OK to switch to record menu screen.
- Use Right/Left Buttons to select Movie Mode. The submenu of Movie Mode will appear on the screen.
- Use Tele/Wide Button to select Sharpness then press OK to switch to the Sharpness submenu.
- Use Tele/Wide Button to move between the nine levels. The change can be previewed immediately.
- 5. Press OK to validate the setting and exit.

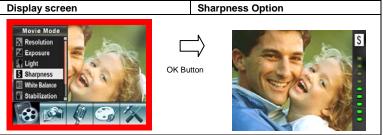

### **White Balance**

The camera adjusts the color balance of images automatically. Three manual white balance settings are available:

- 1. Auto (Default): The camera automatically adjusts white balance.
- 2. Davlight: Outdoors.
- 3. Fluorescent: Under fluorescent light condition.
- 4. Tungsten: Under tungsten light condition.

#### To change White Balance Setting:

- 1. In Movie/Picture Record Mode, press OK to switch to record menu screen.
- Use Right/Left Buttons to select Movie Mode. The submenu of Movie Mode will appear on the screen.
- Use Tele/Wide Button to select White Balance, then press OK to switch to the White Balance submenu.
- Use Tele/Wide Button to move between the four settings. The change can be previewed immediately.

5. Press OK to validate the setting and exit.

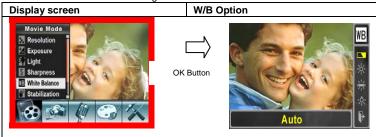

#### Motion Stabilization

To enable Stabilization:

- 1. In Movie/Picture Record Mode, press OK Button to switch to record menu screen.
- Use Right/Left Buttons to select Movie Mode. Submenu of Movie Mode will pop out on the screen.
- Use Tele/Wide Button to select Stabilization then press OK Button to switch to Stabilization submenu.
- 4. Use Tele/Wide Buttons to choose ON or OFF.
- 5. Press OK to validate the setting and exit.

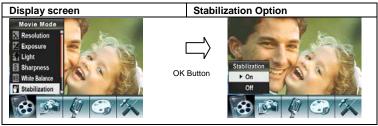

#### Motion Detection

#### To enable Motion Detection:

- 1. In Movie/Picture Record Mode, press OK to switch to record menu screen.
- Use Right/Left Buttons to select Movie Mode. The submenu of Movie Mode will appear on the screen.
- Use Tele/Wide Button to select Motion Detect then press OK to switch to the Motion Detect submenu.
- 4. Use Tele/Wide Button to choose ON or OFF.
- 5. Press OK to validate the setting and exit.
- 6. The camera will start to record video at once if there is movement for three

consecutive seconds. It will stop recording if there is no movement for three seconds.

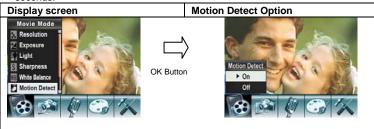

### **Night Mode**

Use Night Mode for night scenes or low light conditions. A longer exposure captures more detail of background subjects.

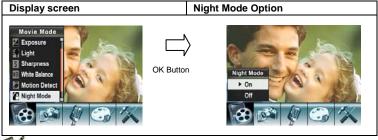

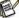

### NOTE

To avoid blurry pictures, place the camera on a flat, steady surface, or use a tripod.

### **Camera Mode Setting**

#### Picture Resolution

#### To change Picture Resolution:

- 1. In Movie/Picture Record Mode, press OK to switch to record menu screen.
- Use Right/Left Buttons to select Camera Mode. The submenu of Camera Mode will appear on the screen.
- Use Tele/Wide Button to select Resolution then press OK to switch to the Resolution submenu.
- 4. Use Tele/Wide Button to move between the three settings.
- 5. Press OK to validate the setting and exit.

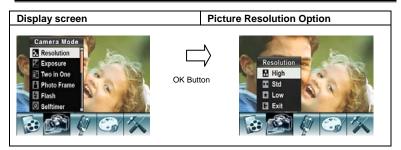

Possible number of shots (still image)

|                         | 64 MB | SD memory Card capacity |       |     |      |      |      |
|-------------------------|-------|-------------------------|-------|-----|------|------|------|
| Quality internal memory | 128MB | 256MB                   | 512MB | 1GB | 2GB  | 4GB  |      |
| 10MP                    | 17    | 56                      | 108   | 222 | 428  | 878  | 1733 |
| 5MP                     | 28    | 93                      | 181   | 369 | 716  | 1449 | 2889 |
| 2MP                     | 75    | 246                     | 481   | 967 | 1844 | 3667 | 7593 |

### **Exposure**

The camera adjusts image exposure automatically. In certain circumstances you may wish to adjust the exposure compensation setting by yourself.

### To change Exposure setting:

- 1. In Movie/Picture Record Mode, press OK to switch to record menu screen.
- Use Right/Left Buttons to select Camera Mode. The submenu of Camera Mode will appear on the screen.
- 3. Use Tele/Wide Button to select Exposure. Press OK and the Exposure submenu will appear on the screen.
- 4. Use Tele/Wide Button to choose the preferred EV value.
- 5. Press OK to validate the setting and exit.

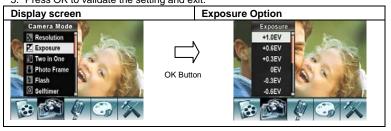

### Two in One (Camera Mode Only)

With camera set to Two in One mode, you can combine two snapshots into one picture. To enable Two in One:

- 1. In Movie/Picture Record Mode, press OK to switch to record menu screen.
- Use Right/Left Buttons to select Camera Mode. The submenu of Camera Mode will appear on the screen.
- Use Tele/Wide Button to select Two in One then press OK to switch to the Two in One submenu
- 4. Use Tele/Wide Button to choose ON or OFF.
- 5. Press OK to validate the setting and exit.

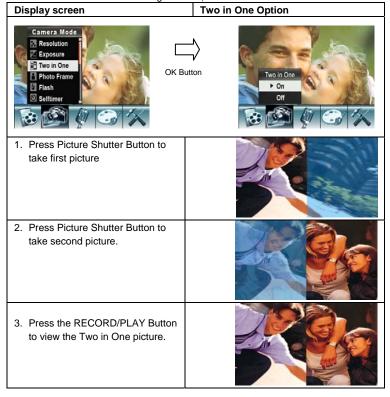

### **Photo Frame (Camera Mode Only)**

Your camera features a popular electronic photo frame. You can take your picture with a preferred electronic photo frame. **To enable Photo Frame:** 

- 1. In Movie/Picture Record Mode, press OK to switch to record menu screen.
- Use Right/Left Buttons to select Camera Mode. The submenu of Camera Mode will appear on the screen.
- Use Tele/Wide Button to select Photo Frame option, then press OK to switch to the Photo Frame submenu.
- 4. Use Tele/Wide Button to locate the preferred photo frame. Then select the Set option and press OK to validate the setting and exit.

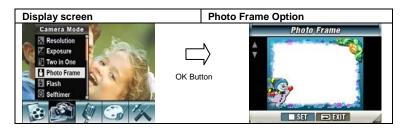

#### Flash

This camera has four flash settings under Camera Mode. To change the flash setting, use either the hot key (Right Button) or Option Setting.

- Auto-flash (<sup>A‡</sup>): the flash fires automatically according to light conditions. Use this mode for general photography.
- 2. Flash On (\*): The flash will fire for every shot taken.
- 3. Flash Off (3): the flash will not fire under any circumstances. Use this mode when taking images in a place where flash photography is prohibited, or when the subject is distant (beyond the range of the flash).
- 4. Red-Eye Reduction (\*\*): The flash fires twice before the picture is taken.

### To change Flash setting:

- 1. In Movie/Picture Record Mode, press OK to switch to record menu screen.
- Use Right/Left Buttons to select Camera Mode. The submenu of Camera Mode will appear on the screen.
- 3. Use Tele/Wide Button to select Flash Option, then press OK to switch to the Flash submenu
- 4. Use Tele/Wide Button to select settings.
- 5. Press OK to validate the setting and exit.

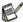

### NOTE

The flash will be disabled automatically when battery power is low (

Display screen

Flash Option

Camera Mode
Exposure
Two in One
Photo Frame
Flash
Selftimer

OK Button

Resolution

Flash on
Flash on
Flash on
Flash on
Flash on
Flash on
Flash on
Flash on
Flash on
Flash on
Flash on
Flash on
Flash on
Flash on
Flash on
Flash on
Flash on
Flash on
Flash on
Flash on
Flash on
Flash on
Flash on

### Self-timer (Camera Mode Only)

The self-timer allows you to take pictures with a ten-second time delay. You can activate the Self-timer using either the hot key (Left Button) or Option Setting. The self-timer LED on the front of the camera beneath the flash light will also blink. The speed of the blinking will increase just before the picture is taken.

#### To enable the Self-timer:

- 1. In Movie/Picture Record Mode, press OK to switch to record menu screen.
- Use Right/Left Buttons to select Camera Mode. The submenu of Camera Mode will appear on the screen.
- Use Tele/Wide Button to select Self-timer, then press OK to switch to the Self-timer submenu.
- 4. Use Tele/Wide Button to choose On or Off.
- 5. Press OK to validate the setting and exit.

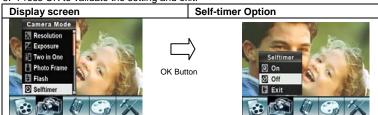

### Sharpness

You can soften and sharpen images to achieve different effects.

### To change Sharpness setting:

- 1. In Movie/Picture Record Mode, press OK to switch to record menu screen.
- Use Right/Left Buttons to select Camera Mode. The submenu of Camera Mode will appear on the screen.

- Use Tele/Wide Button to select Sharpness Option, then press OK to switch to the Sharpness submenu.
- 4. Use Tele/Wide Button to move between the nine levels.
- 5. Press OK to validate the setting and exit.

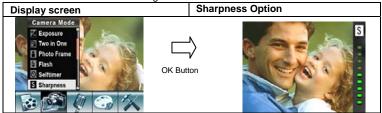

#### White Balance

The camera adjusts the color balance of images automatically. Three manual white balance settings are available:

- 1. Auto (Default): The camera automatically adjusts white balance.
- 2. Daylight: Outdoors.
- 3. Fluorescent: Under fluorescent light condition.
- 4. Tungsten: Under tungsten light condition.

#### To change White Balance Setting:

- 1. In Movie/Picture Record Mode, press OK to switch to record menu screen.
- Use Right/Left Buttons to select Camera Mode. The submenu of Camera Mode will appear on the screen.
- Use Tele/Wide Button to select White Balance, then press OK to switch to the White Balance submenu.
- 4. Use Tele/Wide Button to move between the four settings. The change can be previewed immediately.
- 5. Press OK to validate the setting and exit.

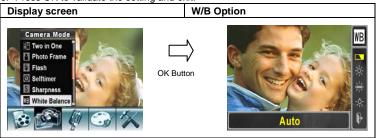

### Multi-Snap (Camera Mode Only)

With the camera set to Multi-Snap Mode, you can take five continuous pictures.

#### To enable Multi-Snap:

- 1. In Movie/Picture Record Mode, press OK to switch to record menu screen.
- Use Right/Left Buttons to select Camera Mode. The submenu of Camera Mode will appear on the screen.
- Use Tele/Wide Button to select Multi-Snap, then press OK to switch to the Multi-Snap submenu.
- 4. Use Tele/Wide Button to choose On or Off.
- 5. Press OK to validate the setting and exit.
- 6. Press Picture shutter Button to take five continuous pictures.

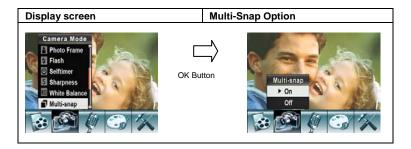

### **Back Light Mode**

With the camera set to backlight Mode, you can take shots when bright light is behind the subject.

#### To enable Backlight:

- 1. In Movie/Picture Record Mode, press OK to switch to record menu screen.
- Use Right/Left Buttons to select Camera Mode. The submenu of Camera Mode will appear on the screen.
- 3. Use Tele/Wide Button to select Backlight, then press OK to switch to the Backlight submenu
- 4. Use Tele/Wide Button to choose On or Off.
- 5. Press OK to validate the setting and exit.

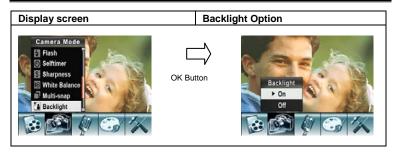

### **Date Printing (Camera Mode Only)**

#### To enable Date Printing:

- 1. In Movie/Picture Record Mode, press OK to switch to record menu screen.
- Use Right/Left Buttons to select Camera Mode. The submenu of Camera Mode will appear on the screen.
- 3. Use Tele/Wide Button to select Date Printing, then press OK to switch to the Date Printing submenu.
- 4. Use Tele/Wide Button to choose On or Off.
- 5. Press OK to validate the setting and exit.

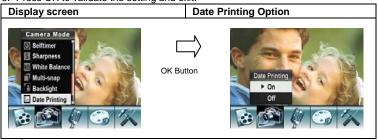

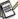

### NOTE

• Date will be shown on the printed picture once date printing is enabled.

### **Night Mode**

Use Night Mode for night scenes or low light conditions. A longer exposure captures more detail of background subjects.

| Display screen | Night Mode Option |
|----------------|-------------------|

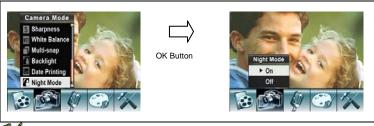

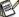

### NOTE

To avoid blurry pictures, place the camera on a flat, steady surface, or use a tripod.

### Voice mode

### To enable voice recording:

- 6. In Movie/Picture Record Mode, press OK to switch to record menu screen.
- Use Right/Left Buttons to move to Voice Option. Then the Voice Submenu will appear on the screen.
- 8. Use Tele/Wide Button to move between the OK and Exit Option.
- Choose OK option to enable voice recording and press OK to validate the setting and exit.

10. Press Movie shutter Button to start/stop voice recording.

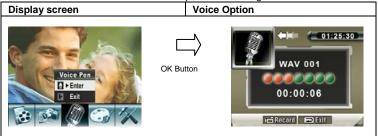

### **Effect Setting**

There are four modes: Normal, Black/White, Classic and Negative.

### To change Effect setting:

- 1. In Movie/Picture Record Mode, press OK to switch to record menu screen.
- Use Right/Left Buttons to move to Effect Option. Then the Effect Submenu will appear on the screen.
- 3. Use Tele/Wide Button to move between the four settings. The change can be

previewed immediately.

4. Press OK to validate the setting and exit.

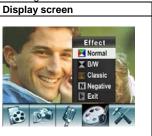

### **Setting Menu**

The Setting submenu contains options for configuring your camera set up.

#### To change to advanced settings:

- 1. In Movie/Picture Record Mode, press OK to switch to record menu screen.
- Use Right/Left Buttons to move to Setting option, then the Setting Submenu will appear on the screen.
- 3. Use Tele/Wide Button to move between settings.

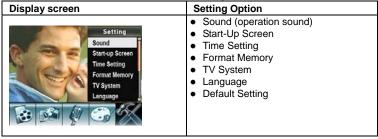

#### Sound

Enable or disable the Keypad tone and operation sound by using the Tele/Wide Button, then press OK to validate the setting.

| <br>           | 3            |
|----------------|--------------|
| Display screen | Sound Option |

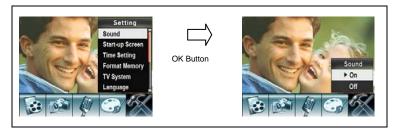

### **Time Setting**

- 1. Move between Date, Time, Set and Exit by using the Left/Right Buttons.
- 2. Adjust date and time by using the Tele/Wide Button, then press OK to validate each change.
- 3. Select Exit to leave Time Setting without any change.

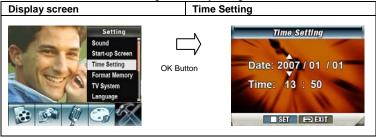

### **Format Memory**

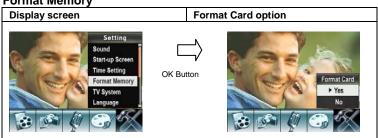

Yes: Format the SD Card / built-in memory.

No (Default): Do not format SD Card / built in memory.

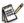

### NOTE

 All the data will be erased if the SD card is formatted. Make sure all the data is duplicated to the PC before formatting a SD card.

### TV System

Ensure that the appropriate TV standard of your area is selected – either NTSC or PAL.

Wrong TV system setting may cause the image to flicker.

NTSC standard: USA, Canada, Japan, South Korea, Taiwan, etc.

PAL standard: UK, Europe, China, Australia, Singapore, Hong Kong, etc.

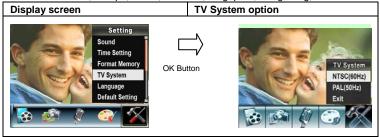

### **Selecting Interface Language**

You can select what language you want by using the Tele/Wide Button, then press OK to validate the setting.

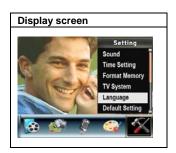

### **Default Setting**

To restore the default factory setting, select this option.

| Display screen | Default setting option |
|----------------|------------------------|
|----------------|------------------------|

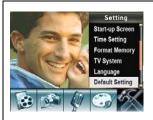

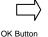

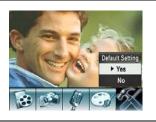

# Playback Mode

Press RECORD/PLAY Button to switch from Record Mode to Playback Mode. The Playback Mode is for viewing and managing movies and pictures as well as listening to voice or music on the built-in memory or on an optional memory card.

#### Operation

Press RECORD/PLAY Button to switch from Record Mode to Playback Mode Main Menu

- There are five options in the Playback Mode, movie, picture, music, voice and eBook.
- Tele/Wide button and Right/Left Buttons can be used to select the specific option.
- Press OK Button to view movies/pictures, listen to voice/music and read eBooks.

### Display Screen

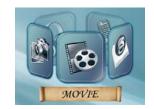

#### **LCD Monitor Information**

Indicators on the LCD screen while in Playback Mode:

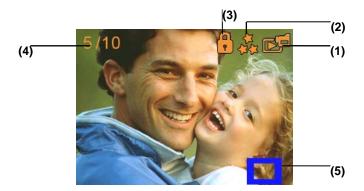

| (1)                                                 | Mode Indicator                                  |                                                        |
|-----------------------------------------------------|-------------------------------------------------|--------------------------------------------------------|
|                                                     |                                                 | Movie Playback Mode                                    |
|                                                     | <b>₽</b>                                        | Picture Playback Mode                                  |
| (2) Resolution Indicator                            |                                                 | n Indicator                                            |
|                                                     | **                                              | High Resolution                                        |
|                                                     | **                                              | Standard Resolution                                    |
|                                                     | *                                               | Low Resolution                                         |
| (3)                                                 | Indicates the selected movie/picture is locked. |                                                        |
| Indicates the single movie/voice/MP3 is being repea |                                                 | cates the single movie/voice/MP3 is being repeated.    |
|                                                     |                                                 | cates all of the movies/voices/MP3 are being repeated. |

|     | Indicates the slide show is playing.                           |
|-----|----------------------------------------------------------------|
| (4) | Current Number/ Total number of movie, picture, voice, or MP3. |
| (5) | Magnification Indicator.                                       |

### **Movie Playback**

| Movie Playback                                                                                                    |                |
|----------------------------------------------------------------------------------------------------|----------------|
| Operation                                                                                                    | Display screen |
| Use Tele/Wide Button or Right/Left Buttons to select the Movie option.     Press OK to go to Movie Playback Mode.                                                                                                    | MOVIE          |
| <ol> <li>Use Right/Left Buttons to go to the next or last movie.</li> <li>Press Movie Shutter Button to play and press it again to pause.</li> <li>While playing movie, press Right/Left Buttons to fast forward/backward, then release the button to stop.</li> <li>Use Tele/Wide Button to adjust volume.</li> </ol> |                |
| 7. Press OK to go to the movie option menu. 8. Use Right/Left Buttons to select six options: Delete, Thumbnail, Lock, Repeat One or All and Exit.                                                                                                    | Delete         |

### **Delete Movies**

# 2. Press OK to go to the Delete menu. 3. Use Right/Left Buttons to select the movie. 4. Use Wide Button to delete a single movie and the Tele Button to delete all movies. 5. Before a movie is deleted, a confirmation screen will appear; choosing "Yes" to execute the operation. 6. Press OK Button to exit.

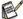

### NOTE

- If a memory card is used, you can delete only those movies stored on the card.
- Movies on a written-protected memory card cannot be deleted.
- The delete function will only erase unlocked movies. Locked movies must be unlocked before being deleted.

### **Thumbnail Function**

| Operation                                       | Display screen     |
|-------------------------------------------------|--------------------|
| Use Right/Left Buttons to select the Thumbnail. | Thumbnail  O O O F |

- 2. Press OK to view nine thumbnail movies.
- 3. To play a movie, use Right/Left Buttons to select the movie and press OK to view.

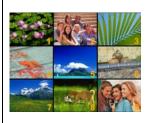

### **Lock Movies**

Single or all movies can be locked. This function can prevent the movies from being deleted accidentally.

### Operation 1. Use Right/Left Buttons to select the Lock option. 2. Press OK to go to the Lock menu.

- 3. Use Right/Left Buttons to select the movie.
- Use Tele Button to lock/unlock all movies and Wide Button to lock/unlock single movie.
- 5. Before a movie is locked/unlocked, a confirmation screen will appear; choosing "Yes" will execute the operation, "No" will cancel the operation.
- 6. Press OK to exit.

### **Repeat Movies**

This function automatically repeats playing a single movie or all movies in order.

| Time randucti automatically repeate playing a cing |                |
|----------------------------------------------------|----------------|
| Operation                                          | Display screen |

- Use Right/Left Buttons to select the Repeat One option or Repeat All option.
- 2. Press OK to start repeating.

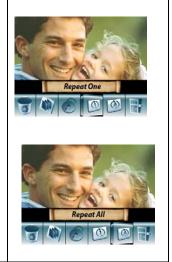

### Picture Playback

### Operation 1. Use Tele/Wide Button or Right/Left Buttons to select the Picture option. 2. Press OK to go to Picture Playback Mode. 3. Use Right/Left Buttons to go to the next or

- Use Right/Left Buttons to go to the next or last picture.
- 4. While the picture is selected, use Tele/Wide Button to magnify.
- For navigation, press OK and then use Tele/Wide Button or Right/Left Buttons to navigate the magnified picture.
- 6. Press OK again to go back to the original size without navigation.
- 7. Then, press OK to go to the picture option menu.
- Use Right/Left Buttons to select five options: Delete, Thumbnail, Lock, Slideshow, or Exit.

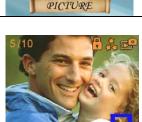

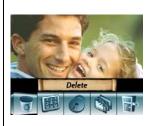

### **Delete Picture**

| Delete Ficture                                                                                                    |                          |  |  |
|----------------------------------------------------------------------------------------------------|--------------------------|--|--|
| Operation                                                                                                    | Display screen           |  |  |
| Use Right/Left Buttons to select the Delete option.                                                                                                    | Delete B                 |  |  |
| 2. Press OK to go to the Delete menu. 3. Use Right/Left Buttons to select the picture. 4. Use Tele Button to delete all pictures and Wide Button to delete a single picture. 5. Before a picture is deleted, a confirmation screen will appear; choosing "Yes" will execute the operation, "No" will cancel the operation. 6. Press OK to exit. | 004/017  ALL VONE Return |  |  |

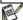

### **NOTE**

- If you are using a memory card, you can delete only those pictures stored on the card.
- Pictures on a written-protected memory card cannot be deleted.
- The delete function will only erase unlocked pictures. Locked pictures must be unlocked before being deleted.

### Thumbnail Function

| Thambhail Carotton |                |  |
|--------------------|----------------|--|
| Operation          | Display screen |  |

1. Use Right/Left Buttons to select the Thumbnail option.

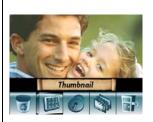

- 2. While selecting Thumbnail option, press OK to view nine thumbnail pictures.
- 3. To view a picture, use Right/Left Buttons to select the picture.
- 4. Press OK to view the selected picture.

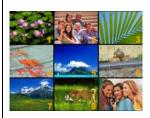

### **Lock Pictures**

Single or all pictures can be locked. This function can prevent the pictures from being deleted accidentally.

| Operation                                         | Display screen |
|---------------------------------------------------|----------------|
| Use Right/Left Buttons to select the Lock option. | Lock           |

- 2. Press OK to go to the Lock menu.
- 3. Use Right/Left Buttons to select the picture.
- Use Tele Button to lock/unlock all pictures and Wide Button to lock/unlock a single picture.
- Before a picture is locked/unlocked, a confirmation screen will appear; choosing "Yes" will execute the operation, "No" will cancel the operation.
- 6. Press OK Button to exit.

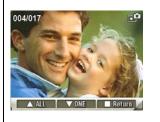

### Slide Show

This function automatically repeats all pictures in order.

| Operation                                                                                                    | Display screen |
|----------------------------------------------------------------------------------------------------|----------------|
| <ol> <li>Use Right/Left Buttons to select the Slide option.</li> <li>Press OK to start the slide show; press it again to stop.</li> </ol> | Slideshow      |

### Voice Playback

### Tele/Wide and Right/Left Buttons Function

In Voice Playback Mode, the Tele/Wide and Right/Left Buttons have the following functions:

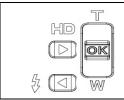

**Right/ Left Buttons:** Select the last or next voice.

**Up/Down Button:** Adjust the voice playback

volume.

OK Button: Switch to voice option menu.

## 1. Use Tele/Wide or Right/Left Buttons to select the Voice option. 2. Press OK to go to Voice Playback Mode. 3. Use Right/Left Buttons to go to the next or last voice recording. 4. Press Movie Shutter Button to start playing back the selected voice. Press it again to stop. 5. Use Tele/Wide Button to adjust the

7. Use Tele Button to select **Delete option** and Wide Button to select **Repeat option**.

6. Press OK to go to the voice playback

option menu.

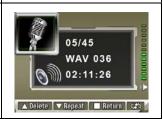

ı 🗂 Play 📗 Menu 🔻 🕨 🗱

### Delete option

### Operation

- 1. In Voice Playback mode, press OK to go to the voice playback option menu.
- 2. Use Tele Button to select Delete option.
- Use Tele Button to delete all voice recordings and Wide Button to delete a single voice recording.
- Before a voice recording is deleted, a confirmation screen will appear; choosing "Yes" will execute the operation, "No" will cancel the operation.
- 5. Press OK to exit the submenu.
- 6. Press Record/Play Button to exit Voice Playback mode.

### Display screen

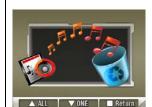

### Repeat option

### Operation

- 1. In Voice Playback mode, press OK to go to the voice playback option menu.
- 2. Use Wide Button to select Repeat option.
- Use Tele Button to repeat a single voice file; press twice to repeat all voice recordings.
- The repeat icons will be different while selecting Repeat Once and Repeat All option.
- 5. Press OK to exit the submenu.
- 6. Press Record/Play Button to exit Voice Playback mode.

### Display screen

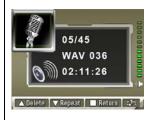

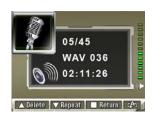

### **Listening to MP3 Music**

### Transfer MP3 Music to the camera

- 1. Connect your camera to the computer USB port.
- The red LED will light when the camera is connected to the computer and is in Mass Storage Mode.
- 3. Transfer MP3 music to My Computer\Removable Disk\MP3.
- 4. If you can't find MP3 folder from a SD card, format the SD card first.
- 5. Once all the music is transferred, disconnect the USB cable from the PC.

### Listen to MP3 Music

### Display screen Operation 1. Use Tele/Wide or Right/Left Buttons to select the Music option. 2. Press OK to go to Music Playback Mode and then play the first song afterward. MUSIC 3. Use Tele/Wide Button to locate MP3 you want to play, or press Right/Left Buttons to jump to the next/previous page. There is an icon I in the front for those MP3 with 3.HOTEL CALIFORNIA Lyrics display. 4 NEW KID IN TOWN 5.HEARTACHE TONIGHT 6. TEQUILA SUNRISE 7.DOOLIN-DALTON

- 4. Press OK Button to start playing back the selected music. Press Move shutter button again to stop and play.
- 5. Use Tele/Wide Button to adjust the volume.
- 6. Use Right/Left Buttons to play next / previous music.
- 7. Press OK Button to go to the Music playback option menu.

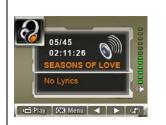

- 8. Use Wide Button to select Repeat option.
- You can choose repeat one song, all song and no-repeat. The repeat icons will be different while selecting Repeat Once and Repeat All option.
- 10 Press OK to exit the submenu. Press Record/Play Button to exit Music Playback mode.

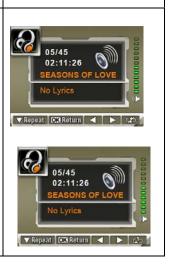

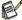

### NOTE

 If you would like to delete MP3 music, please connect your camera to the computer USB port and delete it from My Computer\Removable Disk\MP3 folder.

### Listen to MP3 Music with earphone

MP3 files stored in the camera can be played either by the built-in speaker, earphone, or TV. When the earphone cable is plugged in the camera, the option menu of Earphone/TV appears on the LCD Screen. Choose earphone or TV and press OK Button to validate the setting.

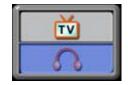

### **Viewing Movie on PC**

When playing a movie for the first time, Video Codec should be installed in PC. To do this:

- (1) Insert the CD-ROM into the computer's CD-ROM drive. Click "Install Device Driver" and follow the on-screen instructions to complete the installation.
- (2) Start video player such as Widows Media Player to view AVI Movies.

### **Share Movie**

You can share the recorded movies to your friends via internet or CD. Make sure Video Codec is installed in your friends' PC. Video Codec is available in the provided CD or can be downloaded from Internet.

### Viewing Pictures and Movies on a TV

### Connecting to a high-definition TV

- 1. Connect HDMI cable to a HD TV
- 2. Set video input source of a TV to "HDMI" option.
- 3. The steps for viewing stored pictures and movie on a TV are exactly the same as for viewing them on the LCD monitor..

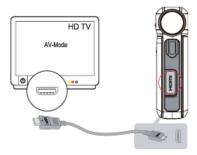

### Connecting to a non-high-definition 16:9 (Wide) or 4:3 TV

- 1. Connect one end of the AV cable to your camera's AV out port.
- 2. Connect the other end of the cable to a television.
- 3. The option menu of Earphone/TV pops out on the LCD Screen.
- 4. Choose TV option and press OK button to validate the setting.
- 5. The steps for viewing stored pictures and movie on a TV are exactly the same as for viewing them on the LCD monitor.

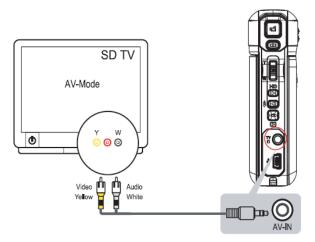

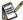

### NOTE

• The LCD Panel does not work when the camera is connected to a television.

### **Arcsoft Media Converter**

Bundled software CD contains Arcsoft Media Converter that features video file converter to convert multiple video formats into your camera. In this way, you can convert various video files formats and playback your favorite movies on your camera.

### **Arcsoft Media Converter**

To convert a video file:

- 1. Install Arcsoft Media Converter
- 2. Click Start → Select Programs→Arcsoft Media Converter→Media Converter
- 3. Media Converter main Screen will appear on your desktop
- 4. Click "Add File."

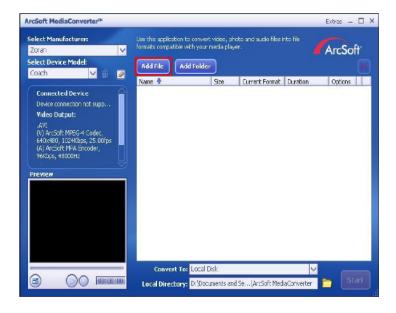

5. Select Video file you want to convert

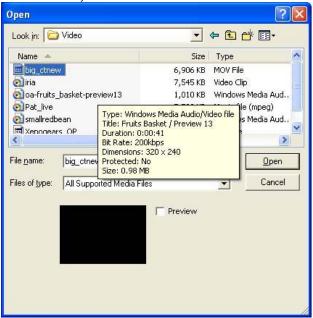

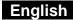

6. You can preview your media files before converting. To preview media files, use the following control functions.

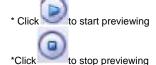

Make sure your media files can be previewed before converting

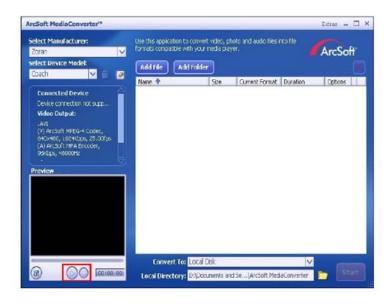

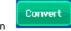

7. Click on

to begin converting files

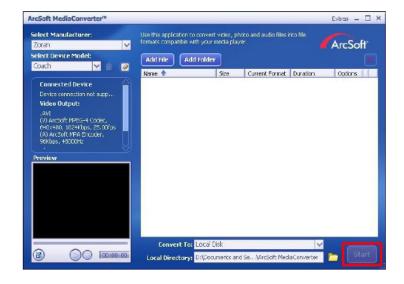

- 8. Task Report window will pop out after the task is completed.
- 9 Before transferring the converted file to your camera, rename the converted file to
- " Clip0001.avi". (Please note: if Clip0001.avi exists in the camera, then the converted file has to be renamed to clip0002.avi)
- 10. Connect your camera to PC and transfer the converted video to "My 12. Computer\Removable Disk\DCIM\200Movie" in your camera. (Refer to Section Transferring Data to a Computer)
- 11. After transferring the converted video to the camera, press RECORD/Play → REC/PLAY Button to enjoy your favorite movie.

### **Burning the Recorded Clip into DVD**

ArcSoft Mediaimpression is for burning the movie clip into a DVD. You can preserve your precious movies on a DVD to share with family and friends. To create a DVD:

- 1. Install Arcsoft MediaImpression DVD
- 2. Click Start→ Select Programs→ Arcsoft MediaImpression
- 3. Arcsoft MediaImpression main Screen will appear on your desktop.
- 4. Click "Make Movie"

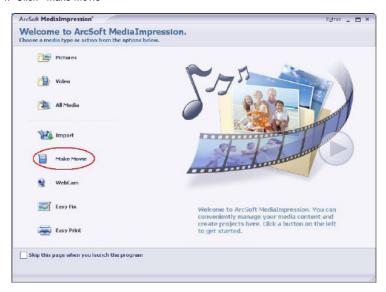

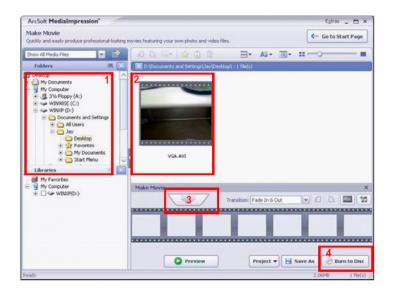

5.Click "Start "to start DVD burning

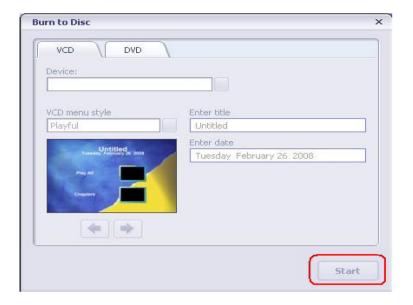

### Uploading Video Files to YouTube

The bundled software CD contains Arcsoft MediaImpression which features uploading the recorded videos to YouTube. It will help you can share them with your family and friends on YouTube website. Also bundled Youtube-Link software inside camera which allows uploading your favorite video to Youtube web site easily.

### Arcsoft MediaImpression

To upload video files to YouTube:

- 1. Install Arcsoft MediaImpression
- 2. Click [Start] [ Select Programs ] [ Acrsoft MediaImpression ]
- 3. Arcsoft MediaImpression main Screen will appear on your desktop.
- 4. Click [ Video] Option.

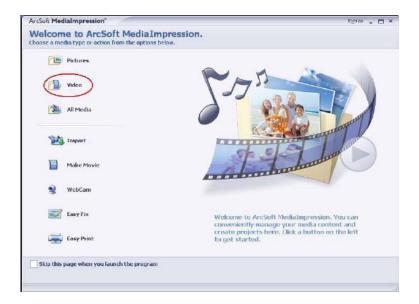

5. Select the video file you want to upload and click [ Upload to YouTube] option at the bottom menu.

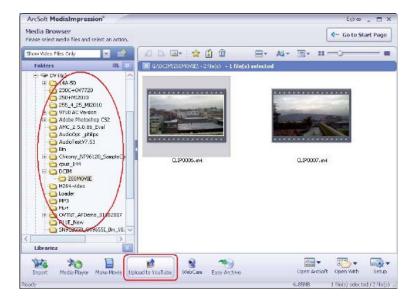

If this is your first using this function, please follow the instruction on YouTube Setting Panel.

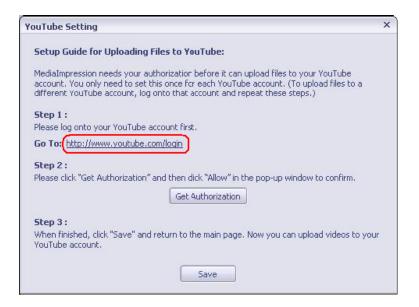

7.Go to http://www.youtube.com/login, then Log onto your YouTube account.

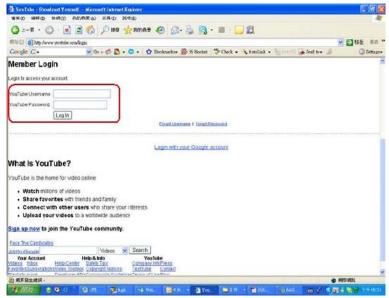

(If you do not have YouTube account, sign up here first.)

8. After you log onto your YouTube account, Click [ Get Authorization ] button below.

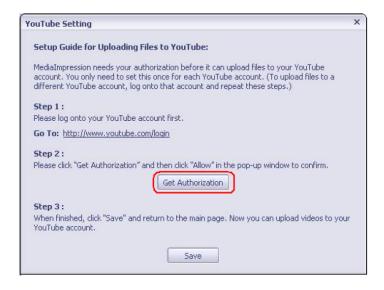

Then, Click [Allow] Button shown on YouTube website.

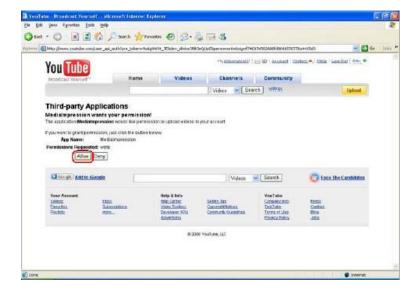

9. Click [Save] Button to upload the video.

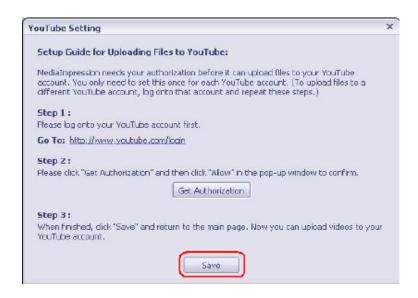

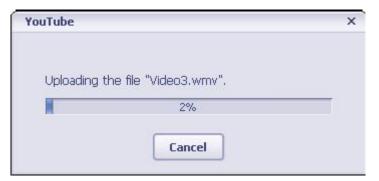

### **System Requirement**

| Windows 2000/XP/Vista,       |
|------------------------------|
| Pentium III 800MHz or higher |
| 256MB RAM                    |
| CD ROM                       |
| 1GB free HDD space           |
| Available USB port           |

### Transferring Data to a Computer

### **Installing the Digital Camera Driver**

Before connecting this camera to a computer for the first time, you should install a driver on the computer. The driver is on the CD-ROM disc provided in the package. To install the driver:

- Insert the CD-ROM into the computer's CD-ROM drive. The autorun screen will appear.
- Click "Device Driver". Follow the on-screen instructions to complete the installation. Depending on your operating system, you may have to restart your computer after installing the driver.

### **Connecting Your Camera to a Computer**

You can transfer pictures, movies or voice recordings stored on your camera to a computer and send them in emails to friends or post them on websites. To do this you should:

- 1. Install the camera driver on your computer.
- 2. Connect the computer and camera with the supplied mini USB cable.
- 3. Default mode is Mass Storage Mode when the camera connects to PC
- 4. Transfer pictures or movies or MP3 or voice recordings.

### **Mass Storage Device Mode**

The red LED will light up when the camera is connected to the computer.

Movies, pictures and voice recordings can be found on your computer at "My Computer\Removable Disk\DCIM\".

Music can be found on your computer at "My Computer\Removable Disk\MP3\".

Under this mode, you can read, delete, move, or copy any movie/picture/voice recording/music you want. Use the bundled Arcsoft application software to edit the movies or pictures.

### **Web Camera Mode**

When in Mass Storage Device Mode, press RECORD/PLAY Button to switch to Web Camera Mode and the GREEN LED will light up. Under this mode, you can implement live video conference meetings or use video email over the Internet.

### **Installing Bundled Software**

| The | CD-R | ROM supplied with this video camera contains:                            |
|-----|------|--------------------------------------------------------------------------|
|     |      | Multi-language manuals                                                   |
|     |      | Device driver (Windows 2000/XP/Vista)                                    |
|     |      | Arcsoft Media Impression is a user-friendly application that helps you   |
|     |      | read, edit and organize images.                                          |
|     |      | Arcsoft Media Converter can convert multiple video formats into          |
|     |      | compatible format with your camera                                       |
|     |      | Adobe Reader is a popular program that you need to have installed to     |
|     |      | read the User's Manual.  Many computer users will find they already have |
|     |      | this software installed on their computer.                               |

### To install the bundled software:

- Insert the CD-ROM into your computer's CD-ROM drive. The autorun screen appears.
- Select the software you want to install from the list, then click it. Follow the on-screen instructions to complete the installation.

### **Specifications**

| Item             | Description                                   |
|------------------|-----------------------------------------------|
| Image Sensor     | 5 Mega Pixel CMOS Sensor                      |
| Lens             | F3.2 (f=7.0mm)                                |
| Focus Range      | Marco: 20cm; Normal: 200cm~infinite           |
| LCD monitor      | 2.4" TFT LCD (480 x 240)                      |
| Digital Zoom     | 8X                                            |
| Shutter Type     | Electronic, 1/8000-1 sec                      |
| Storage Media    | 64 MB built-in memory,                        |
|                  | SD Card expandable up to 8GB                  |
| Image Resolution | High: 3744 x 2808                             |
|                  | Standard: 2592 x 1944                         |
|                  | Low: 1600 x 1200                              |
| Movie Resolution | HD 1280 x 720, 30fps                          |
|                  | D1 720 x 480, 30 fps                          |
|                  | VGA 640 x 480, 30fps                          |
|                  | QVGA 320 x 240, 30fps                         |
| White Balance    | Auto/Manual (Daylight, Fluorescent, Tungsten) |
| Exposure         | Auto/Manual                                   |
| Self-Timer       | 10 second delay                               |
| Flash            | Off/On/Red-Eye Reduction/LED light            |
| File Format      | Photo: JPEG                                   |
|                  | Video: AVI (H.264)                            |
|                  | Voice: WAV                                    |
|                  | Music: MP3                                    |
| Image Play       | Single Image/Thumbnails/Slideshow             |
| Interface        | Mini USB 2.0/ TV Out                          |
| TV Output        | NTSC/PAL                                      |
| Battery type     | Lithium-ion Rechargeable Battery              |
| Dimensions       | 96(H) x 65(W) x 29(D) mm                      |
| Weight           | 113g (without battery)                        |

### **Troubleshooting**

Refer to the symptoms and measures listed below before sending the digital video camera for repairs. If the problem persists, contact your local reseller or service OK.

### **Power Supply**

| Symptom            | Cause                                            | Measure                               |
|--------------------|--------------------------------------------------|---------------------------------------|
| The power does not | The battery is not loaded.                       | Load the battery correctly.           |
| come on.           | The battery is exhausted.                        | Recharge or use the AC power adapter. |
|                    | The AC power adaptor is not connected correctly. | Reconnect it properly.                |

| Symptom                                         | Cause                                                                                                   | Measure                                                                                                    |
|-------------------------------------------------|----------------------------------------------------------------------------------------------------|----------------------------------------------------------------------------------------------------|
| The power cuts out during use.                  | The digital video camera was left unattended and unused, so the auto powers off cuts it off.            | Turn the power back on.                                                                                                    |
|                                                 | The battery is exhausted.                                                                               | Recharge or use the AC power adapter.                                                                                          |
| The power does not go off.                      | Digital video camera malfunction.                                                                       | Reload the battery. If using the AC power adapter, reconnect it.                                                               |
| The battery runs out quickly.                   | It is being used in extreme low temperature.                                                            | Please don't use this camera under extreme low temperature.                                                                    |
|                                                 | Many images are being captured in dark places inside, requiring flash.                                  | Please prepare extra batteries if you need take a lot of images with flash.                                                    |
|                                                 | The battery is not fully charged. The battery is not used for an extended period of time after charged. | Fully charge the battery and discharge it for at least one complete cycle before use to maximize its performance and lifetime. |
| The battery or digital video camera feels warm. | Long period of continuous use of the digital video camera or the flash.                                 | Please turn off the camera if you don't use it.                                                                                |

### Shooting

| Symptom                                              | Cause                                                            | Measure                                                                                                    |
|------------------------------------------------------|------------------------------------------------------------------|----------------------------------------------------------------------------------------------------|
| Even if I press the shutter button, the              | The battery is running low.                                      | Recharge or use the AC power adapter.                                                                                              |
| digital video camera                                 | The power is not on.                                             | Turn the power on.                                                                                                    |
| does not shoot.                                      | The digital video camera is not in shooting mode.                | Slide the mode switch to shooting mode.                                                                                            |
|                                                      | The shutter button is not pressed all the way.                   | Press the shutter button all the way.                                                                                              |
|                                                      | The internal memory or memory card does not have any free space. | Load a new memory card, or delete unwanted files.                                                                                  |
|                                                      | End of memory card life.                                         | Load a new memory card.                                                                                                    |
|                                                      | The flash is recharging.                                         | Wait until the system LED off.                                                                                                    |
|                                                      | The memory card is unrecognized by the digital video camera.     | Format the memory card in this digital video camera before its first use or when it was used other than this digital video camera. |
|                                                      | The auto power off function is activated.                        | Turn the power on again.                                                                                                    |
| Images do not                                        | The power is not on.                                             | Turn the power on.                                                                                                    |
| appear on the LCD monitor.                           | The LCD monitor is dark.                                         | Adjust the brightness of the LCD monitor in the SYSTEM MENU.                                                                       |
| Although it is set to Auto Focus, it does not focus. | The lens or<br>Self-timer LED is<br>dirty.                       | Wipe clean with a soft, dry cloth or lens paper.                                                                                   |
|                                                      | The distance to the subject is smaller than the effective range. | Get your subject within the effective focus range.                                                                                 |
| The flash does not fire. The flash cannot recharge.  | The flash is set to flash off.                                   | Set the flash to something other than flash off mode.                                                                              |

| Symptom                                         | Cause                                                                                   | Measure                                               |
|-------------------------------------------------|-----------------------------------------------------------------------------------------|-------------------------------------------------------|
| Even though the flash fired, the image is dark. | The distance to the subject is greater than flash effective range.                      | Get closer to your subject and capture.               |
| The image is too dark.                          | The image was captured in a dark place while set to flash off.                          | Set the flash to something other than flash off mode. |
|                                                 | It is under-exposed.                                                                    | Set the exposure compensation to a larger value.      |
| The image is too bright.                        | It is over-exposed.                                                                     | Set the exposure compensation to a smaller value.     |
| The image lacks natural color.                  | The image was captured in conditions that are hard for Auto White Balance to adjust to. | Add a white object to the composition.                |

Playback

| Symptom                                             | Cause                                                                | Measure                                                        |
|-----------------------------------------------------|----------------------------------------------------------------------|----------------------------------------------------------------|
| Cannot playback.                                    | It is not set to playback mode.                                      | Slide the mode switch to playback mode.                        |
| The contents of memory card cannot be replayed.     | You played back a memory card that was not formatted by this device. | Loaded a card that was formatted and stored on by this device. |
| Files cannot be                                     | The file is protected.                                               | Cancel protection.                                             |
| deleted.                                            | You played back a memory card that was not formatted by this device. | Loaded a card that was formatted and stored on by this device. |
| Cannot format a memory card.                        | The memory card is write-<br>protected.                              | Remove the write-<br>protection.                               |
|                                                     | End of memory card life.                                             | Load a new memory card.                                        |
| The playback image is dark though I used the flash. | The LCD monitor is too dark.                                         | Adjust the brightness of LCD monitor in the SYSTEM MENU.       |

### **Other Problems**

| Symptom                                   | Cause                                           | Measure                                                        |
|-------------------------------------------|-------------------------------------------------|----------------------------------------------------------------|
| Cannot load the memory card.              | The card is facing the wrong way.               | Load correctly.                                                |
| Even when the digital video camera's      | The battery is running low.                     | Recharge or use the AC power adapter.                          |
| buttons are pressed, it does not operate. | Digital video camera malfunction.               | Turn the power off and remove the battery once, and try again. |
| The date and time is wrong.               | The correct date and time is not set.           | Set the correct date and time.                                 |
| The date set has disappeared.             | The battery is removed with the power still on. | Set the date and time again.                                   |

About connecting to your computer/software

| Symptom                | Cause                                                                       | Measure                                                                                                    |
|------------------------|-----------------------------------------------------------------------------|----------------------------------------------------------------------------------------------------|
| Cannot download files. | The free space on the hard disk drive of your computer may be insufficient. | Check whether the hard disk drive has enough space for running Windows, and if the drive for loading files has a capacity at least that of the memory card inserted in the digital video camera. |
|                        | No power supply.                                                            | Recharge the battery or use the AC power adapter or turn the power on.                                                                                                    |